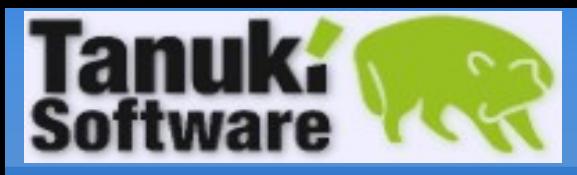

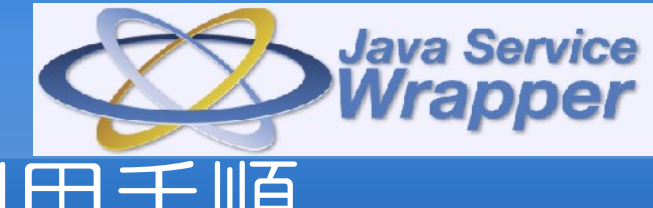

**Java Service Wrapper -** ご利用手順

\*\* 無料トライアル 1 ヶ月 \*\*

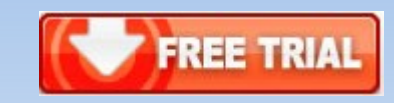

- Java Service Wrapper 無料トライアルをご 利用するにあたり、ダウンロードや手順などを 紹介致します。
- 所要時間は10-20分程度です。

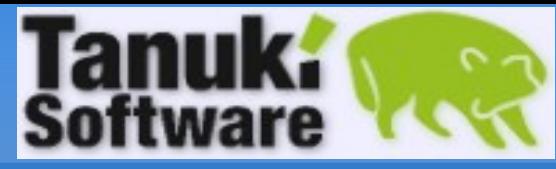

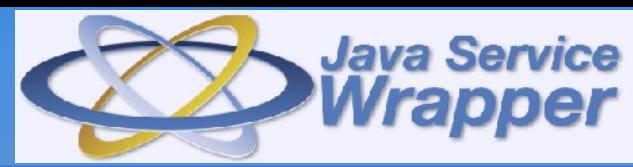

### 無料トライアル1ヶ月間

お申込頂くと Java Service Wrappper プロフェッショナル版サーバーライセンスを 1 ヶ月間無料でお試し頂く事が可能です。 タヌキソフトウェアサイトのどのページからもお申込が可能です。

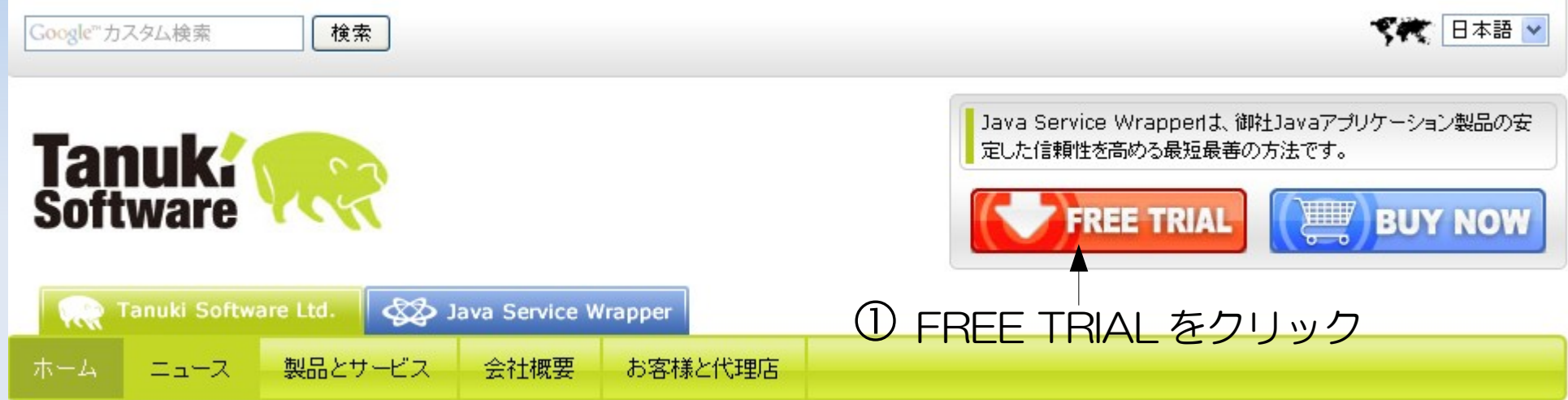

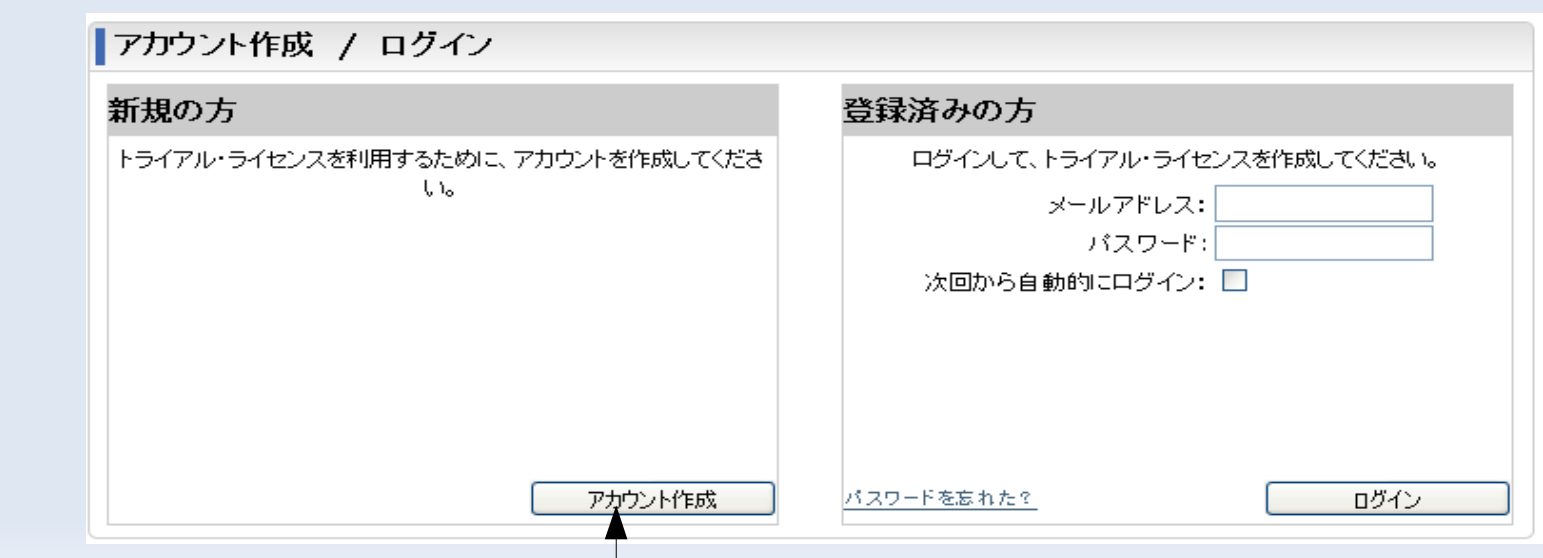

② アカウント作成をクリック

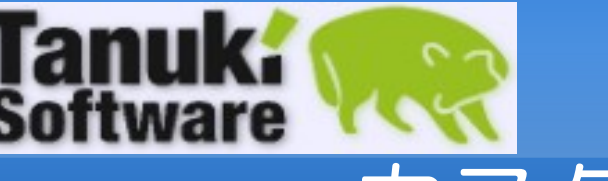

フォーム入力

登録する

1

2

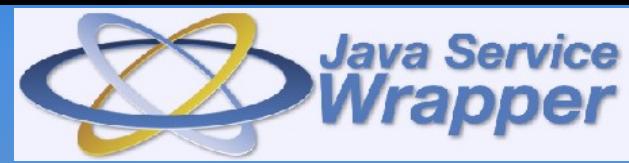

カスタマー・アカウント登録

#### <http://wrapper.tanukisoftware.org/doc/japanese/register.do>

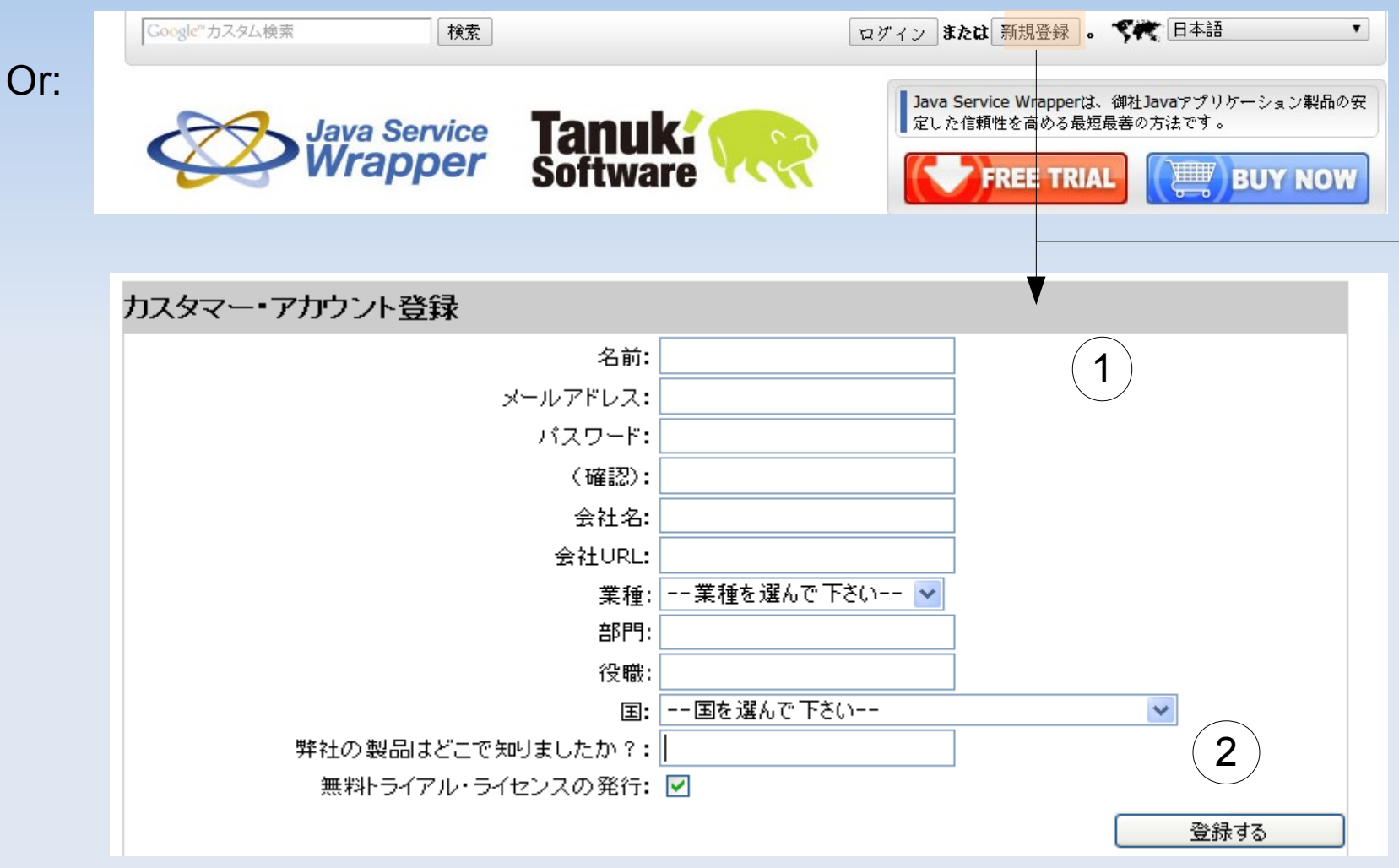

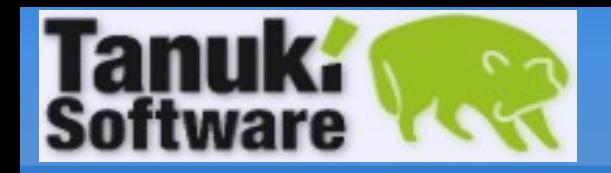

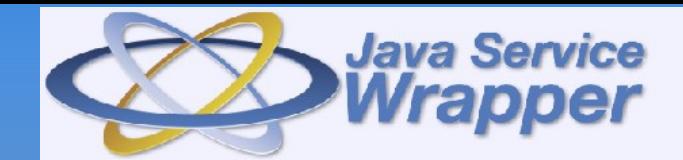

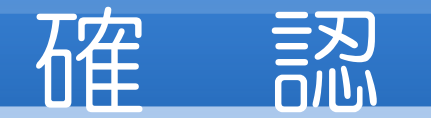

#### 新規ユーザー登録後に登録された E メールアドレスへアカウント有効のメールが届きます。

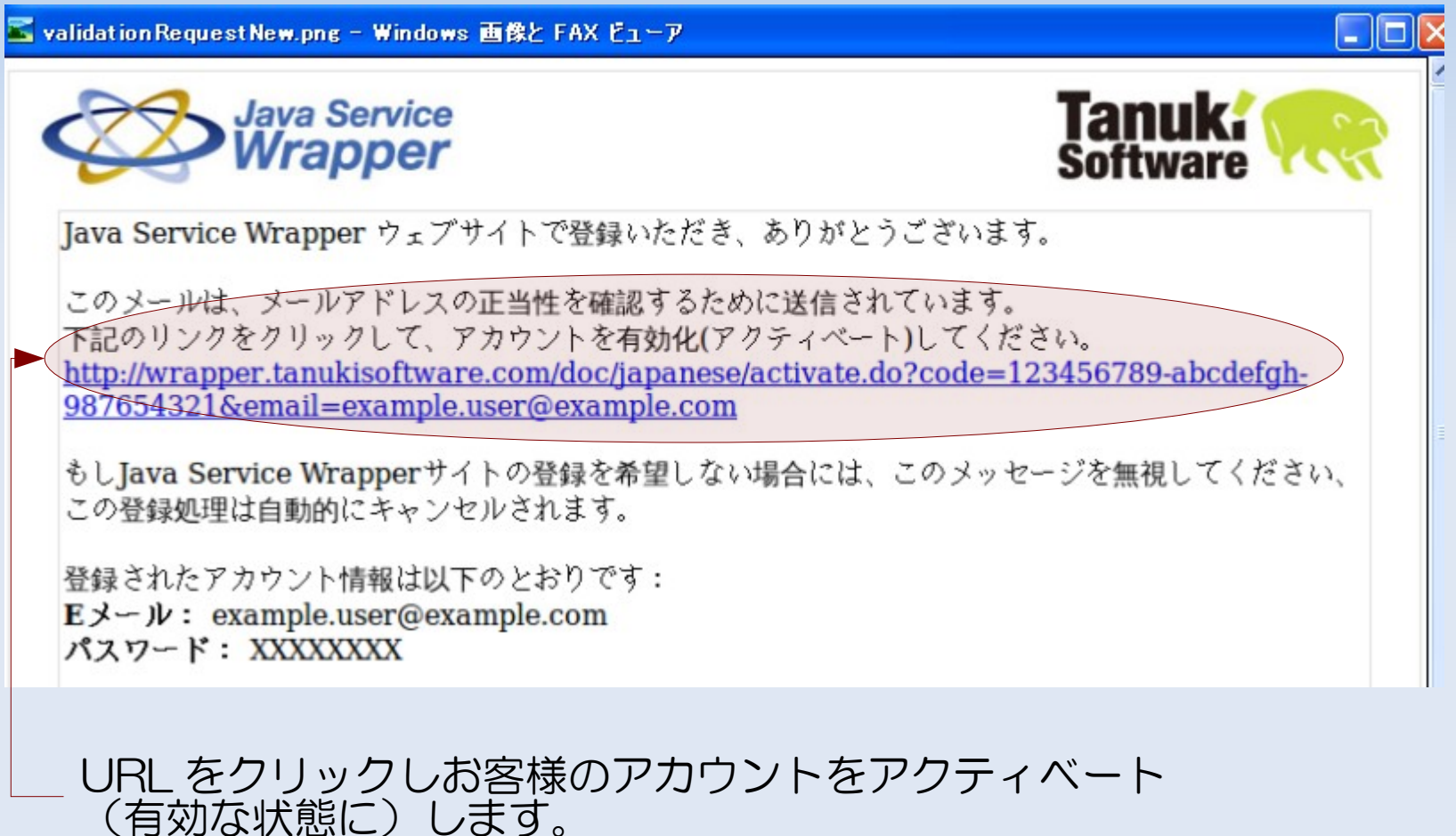

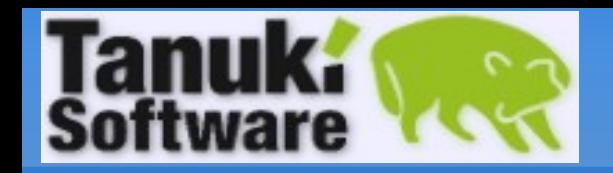

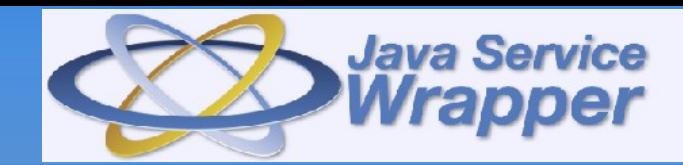

### ログイン

### アカウントが有効になった後にログインを行います

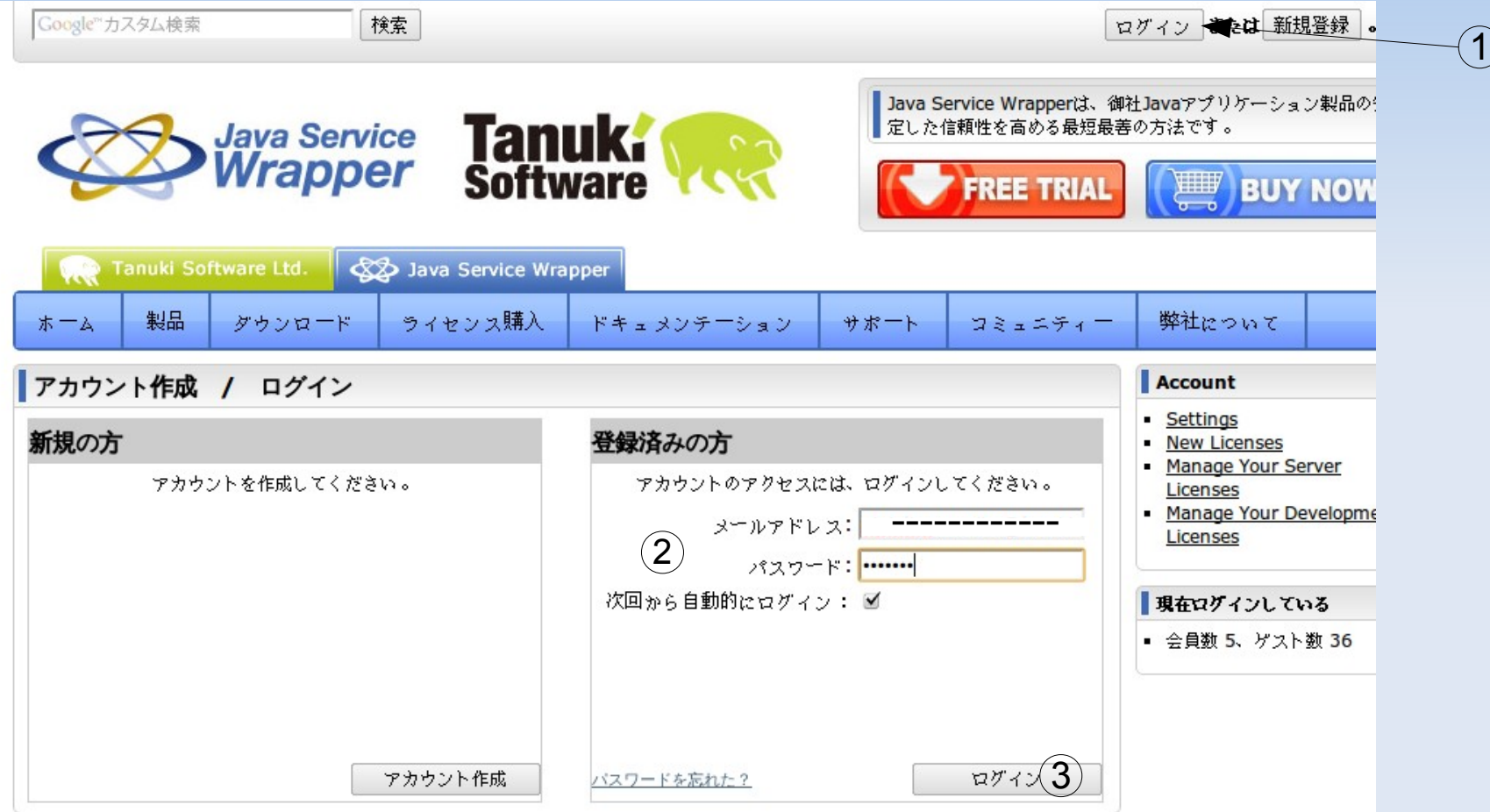

- ログイン ボタンをクリックして ログインページへ進みます
- ログイン情報を入力します。
- ログインをクリックします

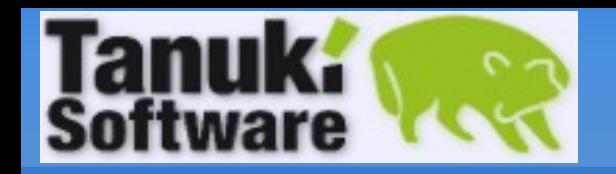

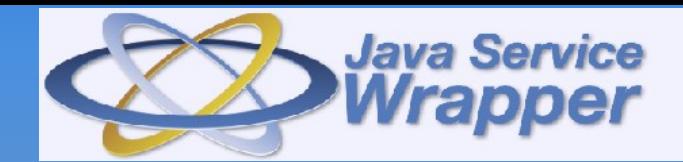

### ダウンロード

ダウンロードサイト URL: <http://wrapper.tanukisoftware.com/download>

### ダウンロードページを下にスクロールするとこのテーブルがあります

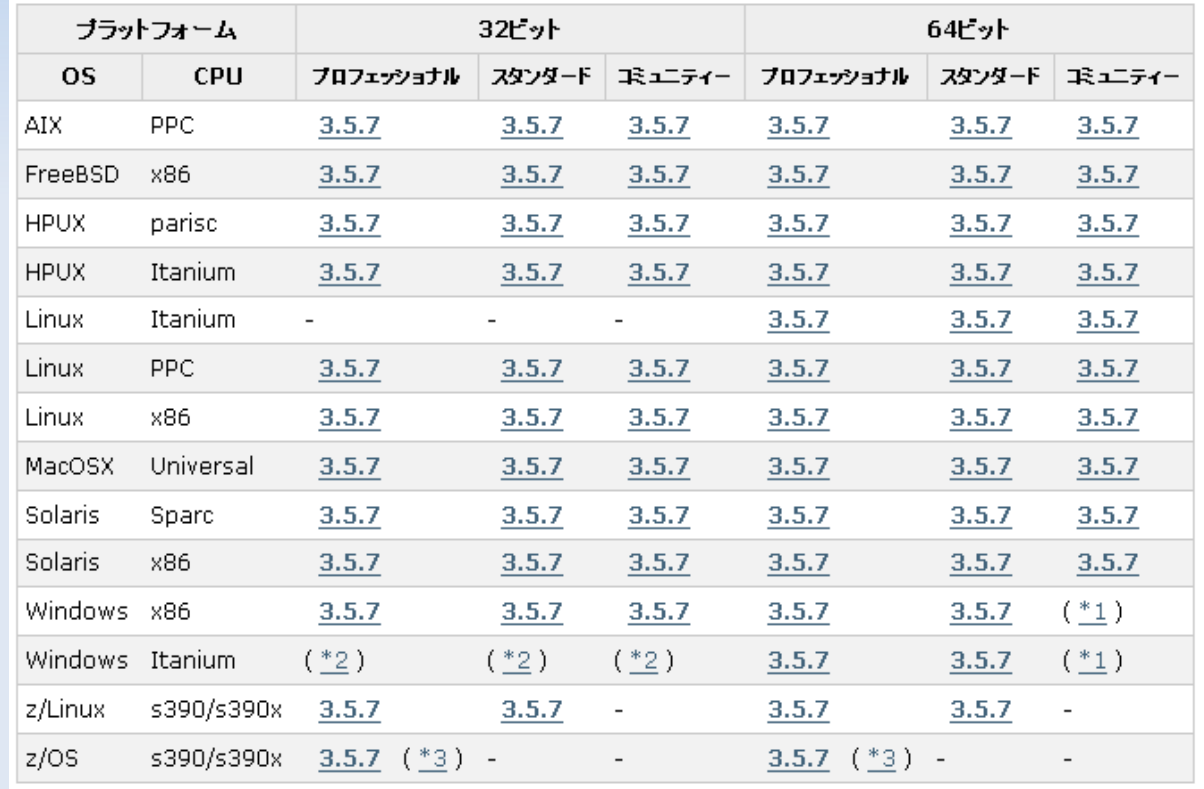

ダウンロードしたいプラットフォーム、ビッド数、プロフェッショナルか スタンダードを選択し、クリックして下さい。

(例としてダウンロード先は C:\wrapper\ です。)

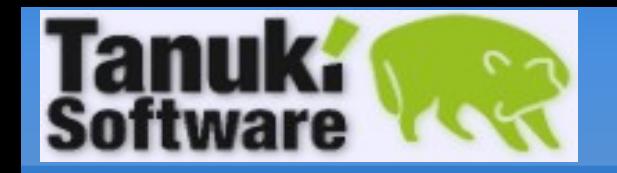

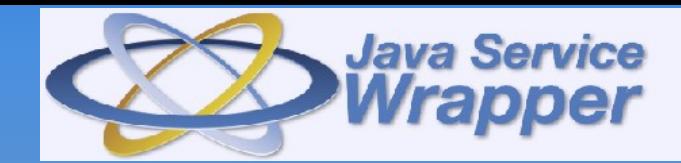

### ファイル解凍

#### Wrapper のダウンロードが終了後にファイルを解凍します.

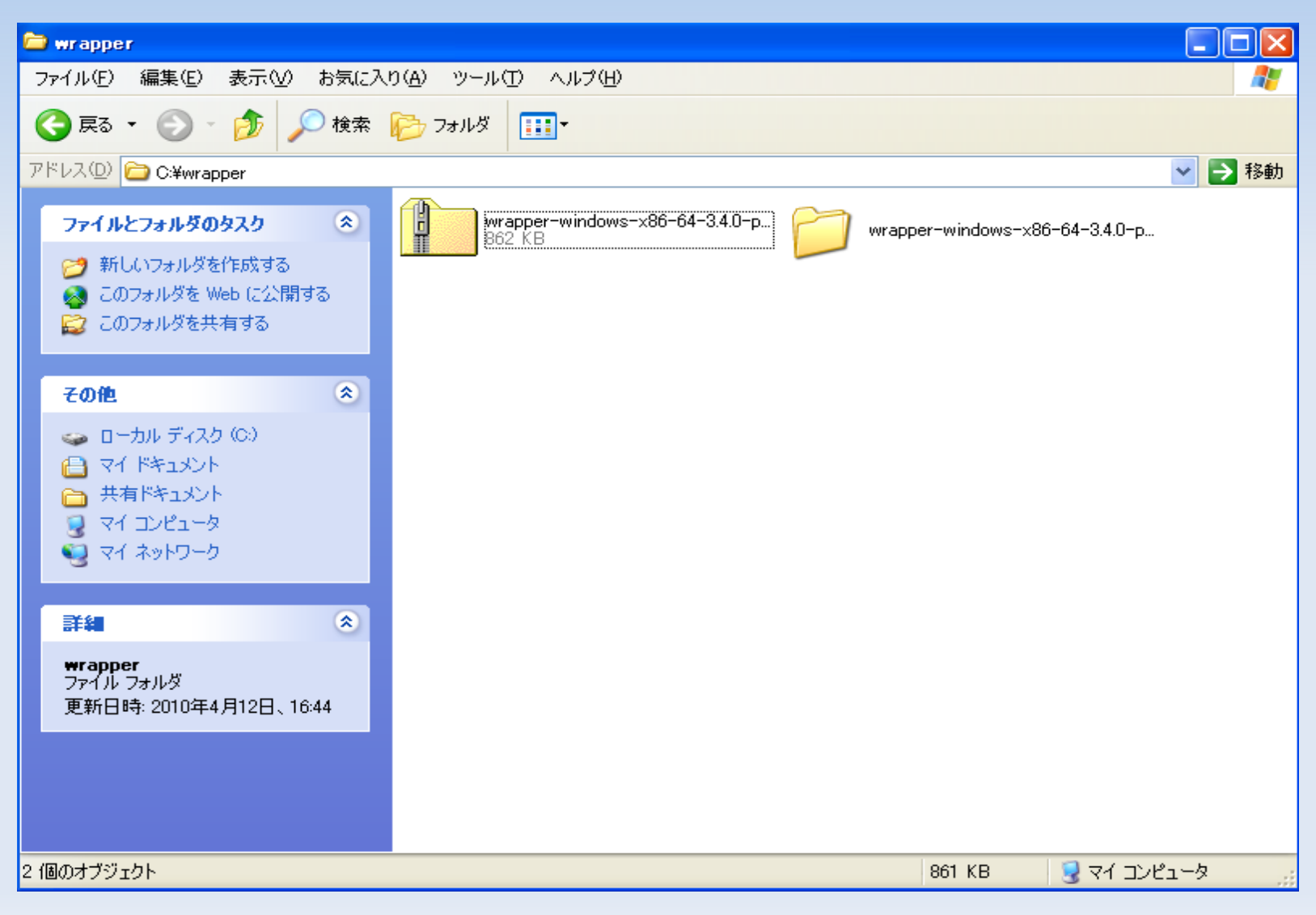

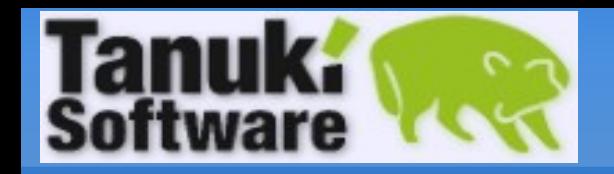

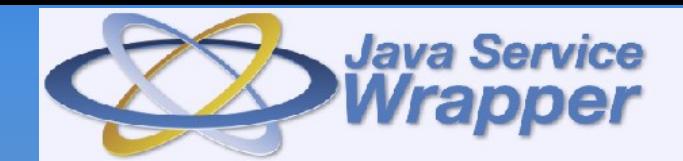

### HostID 確認1

:3.5.0 以降より Windows ご利用者は BIN ディレクトリ内 GetHostID.bat で HostID の確認が可能です。

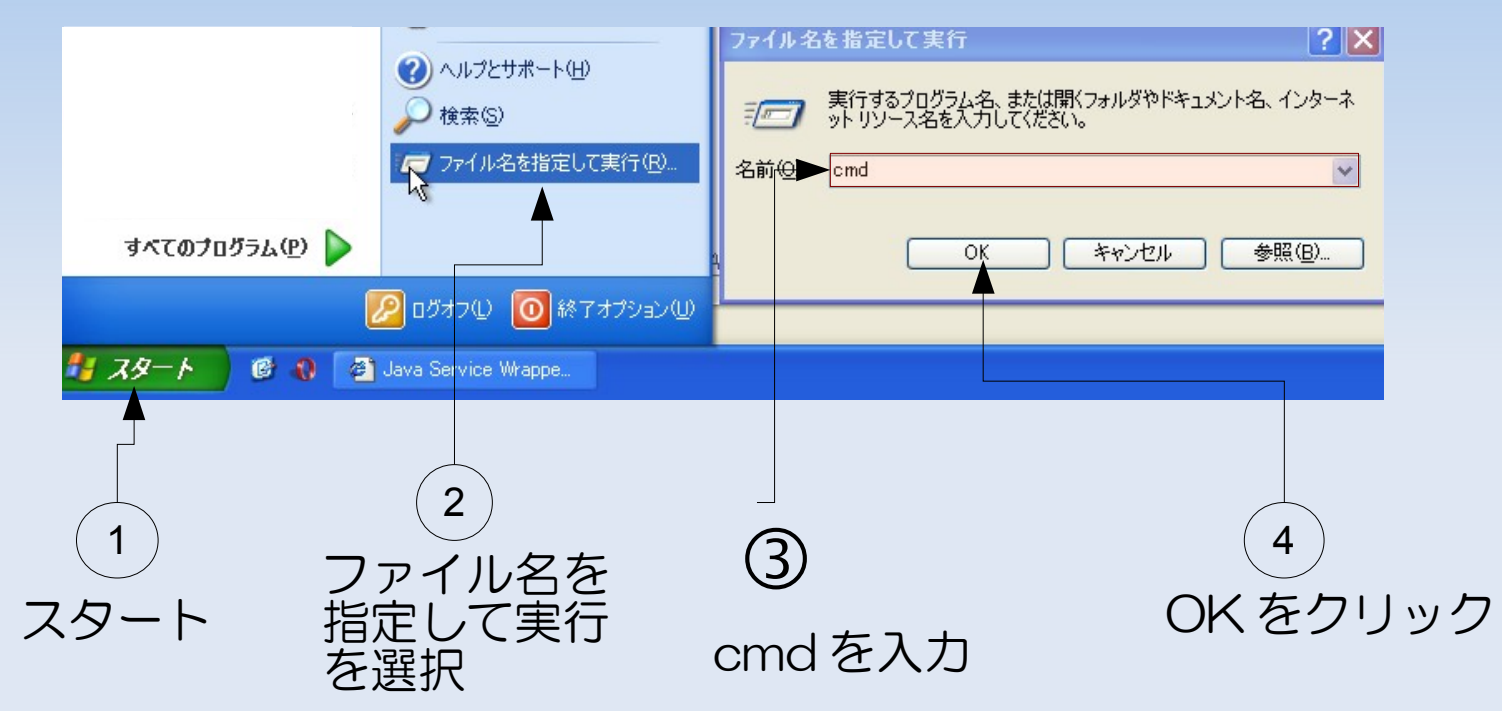

無料トライアルライセンスはサーバーライセンスを提供している為 HostID が 必要となります。

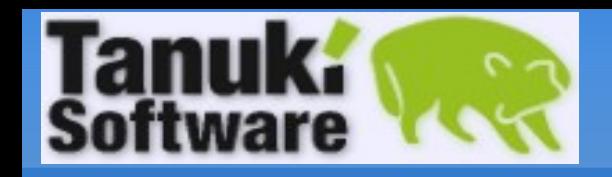

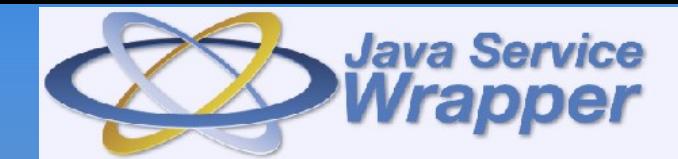

### **HostID** を確認 2

#### コンソールウィンドウが開きます。

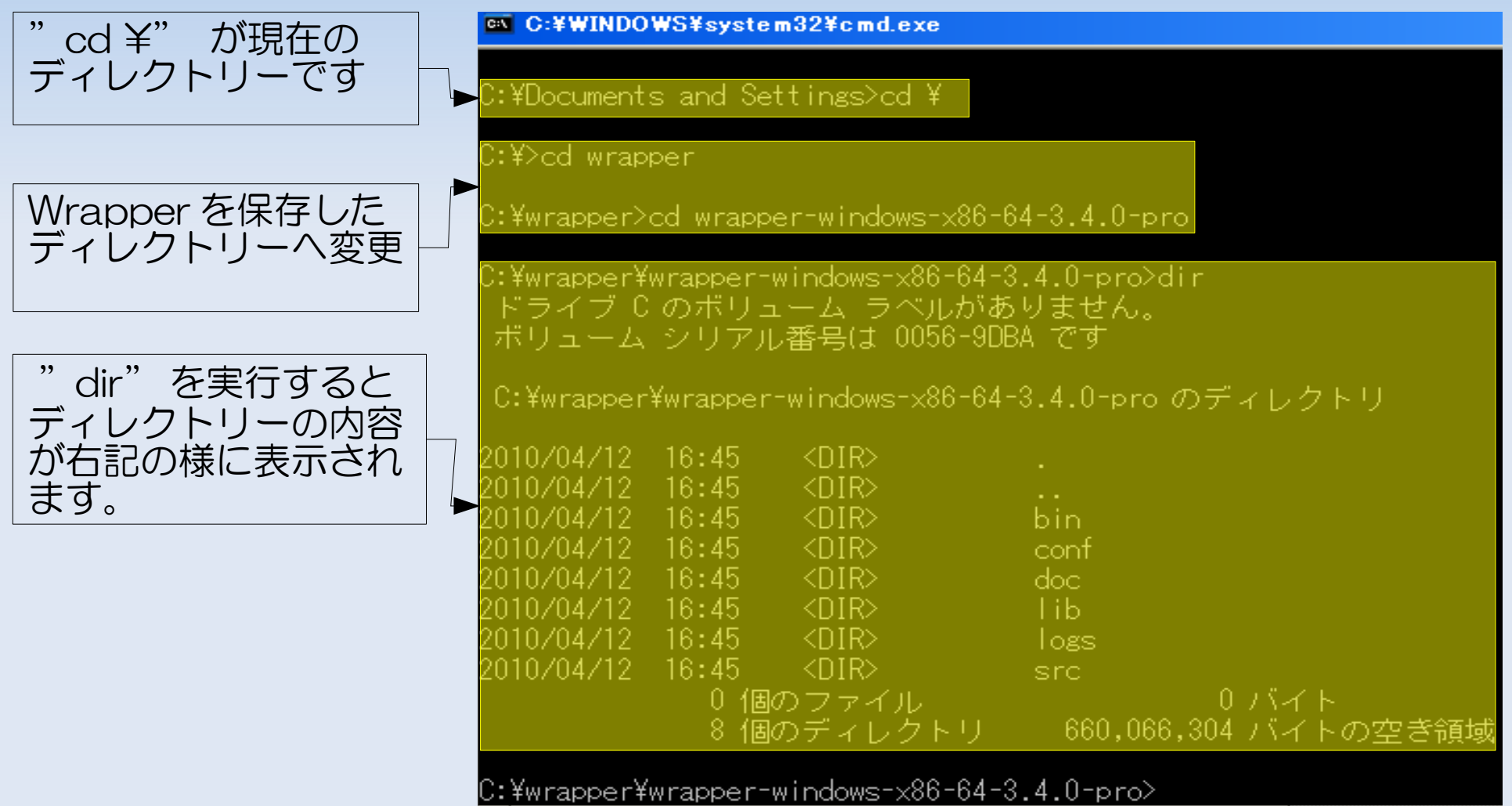

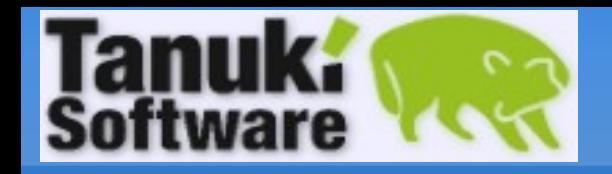

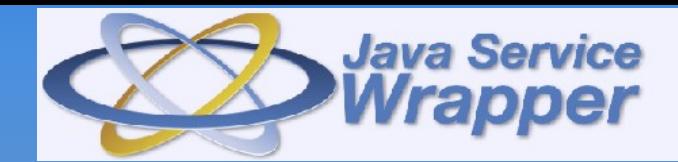

### HostID 確認 3

#### HostID 確認の為の最終段階です。

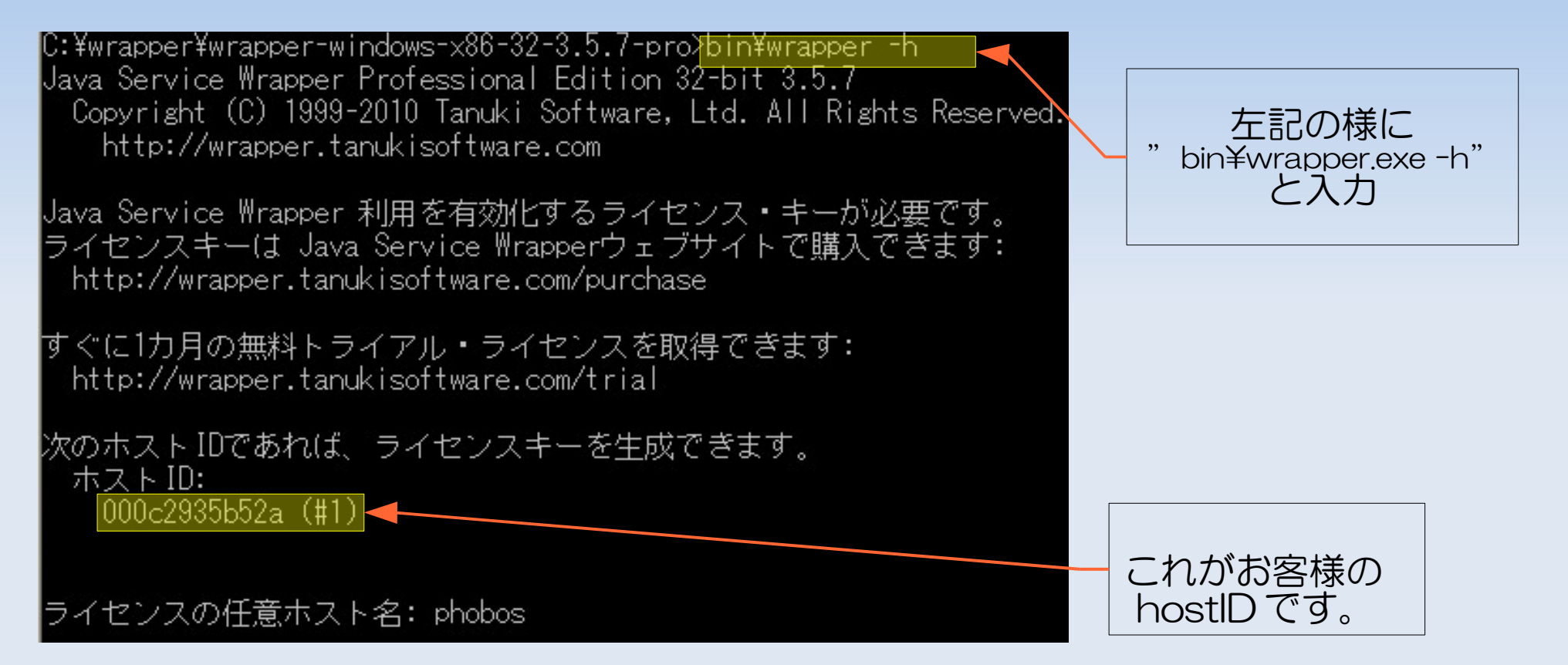

Note: ネットワークインターフェイスによって1つ以上の HostID が表示される場合 もあります。この場合は表示されるどの HostID でもライセンスを生成する事 が可能です。

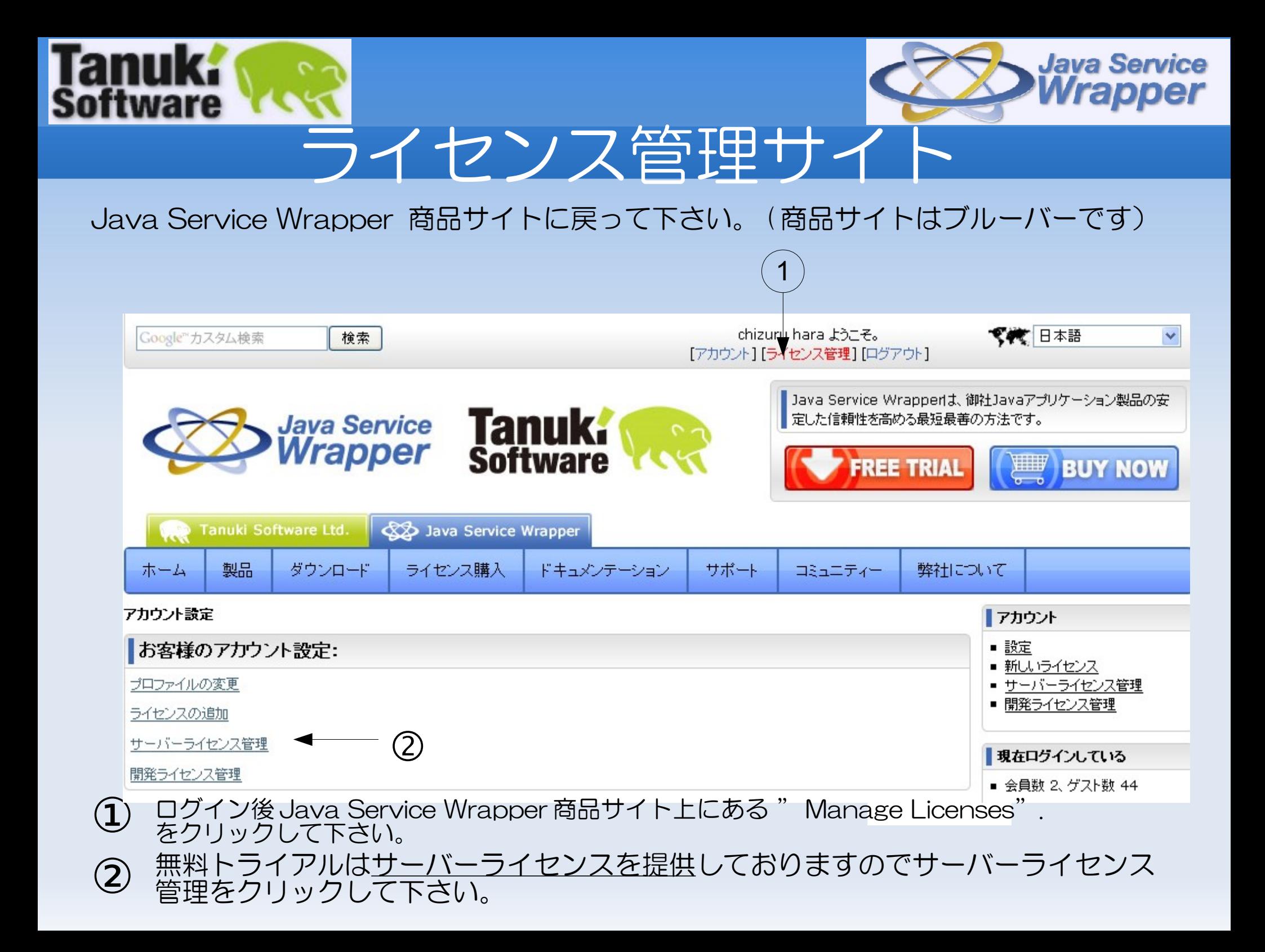

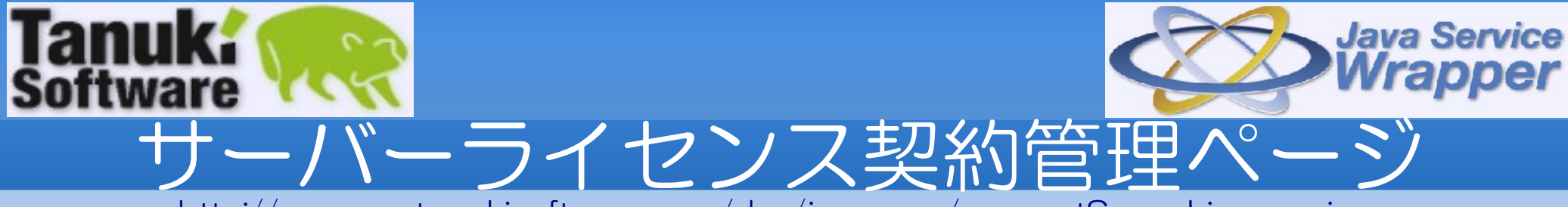

<http://wrapper.tanukisoftware.com/doc/japanese/accountServerLicenses.jsp>

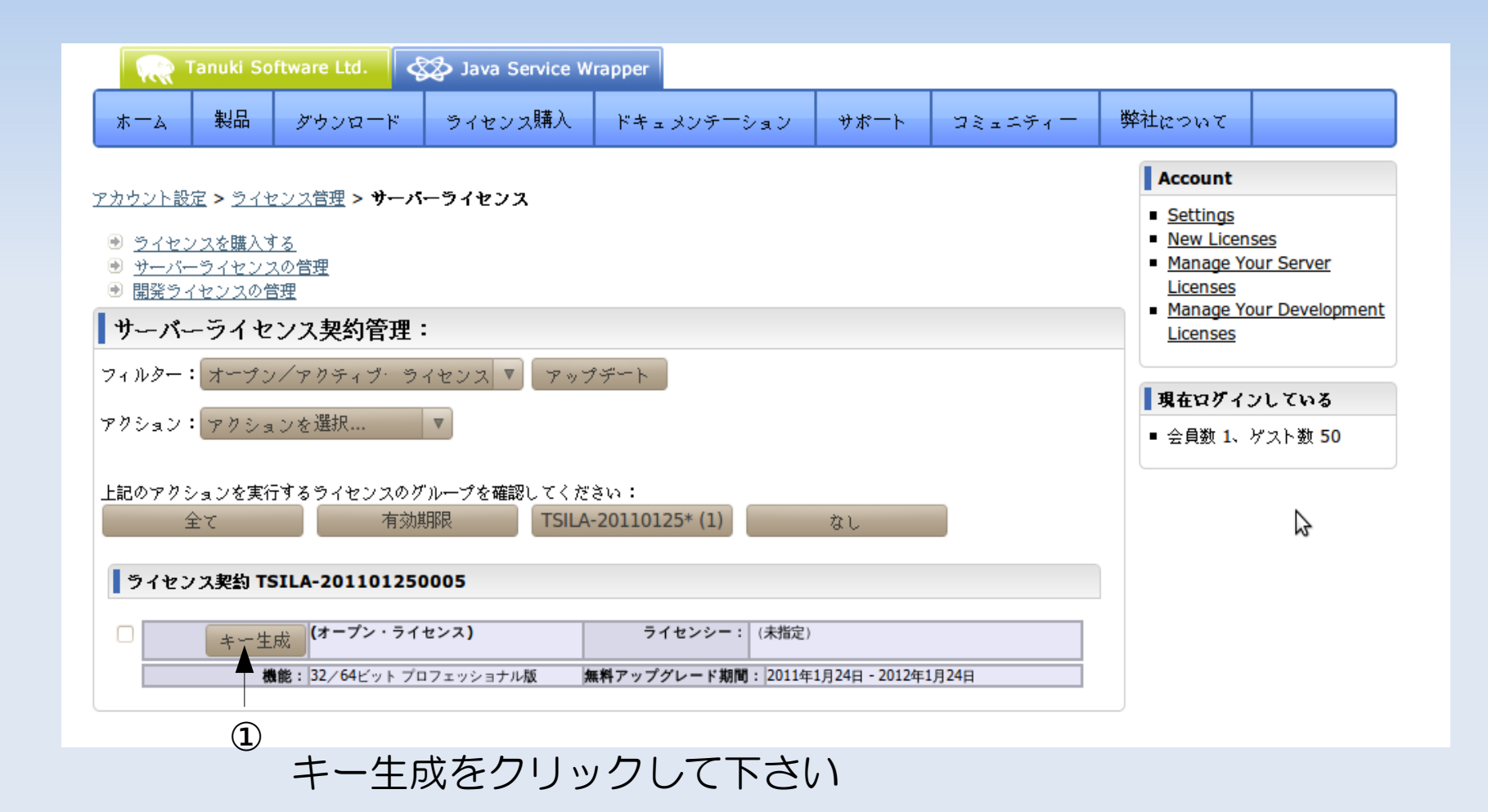

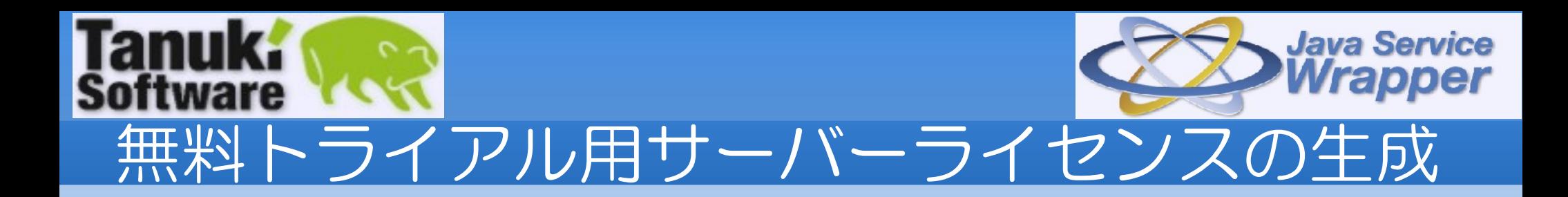

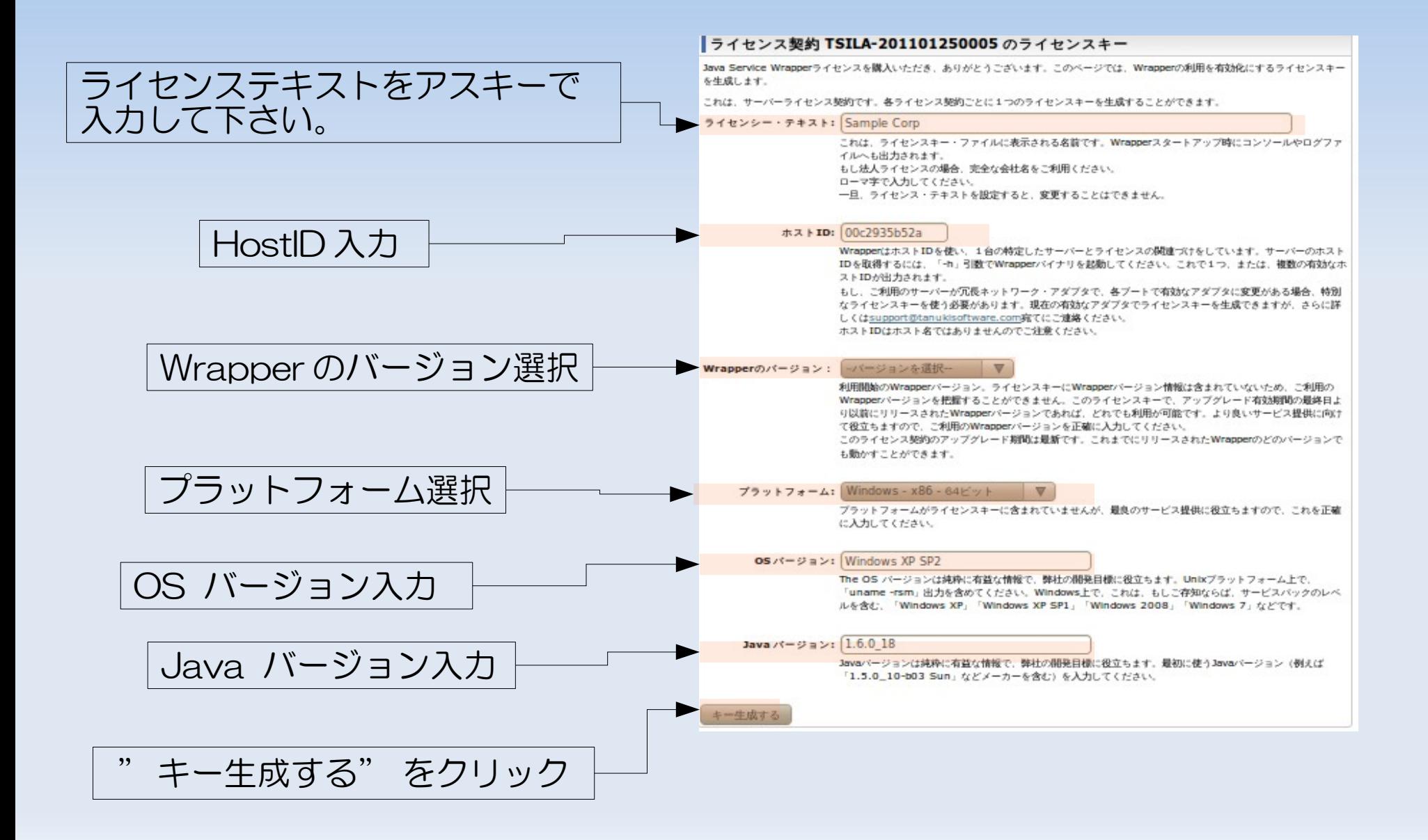

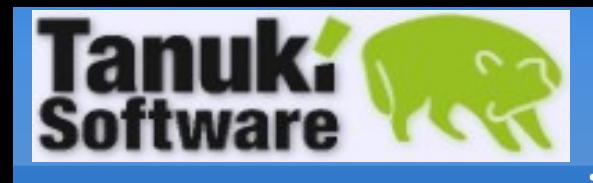

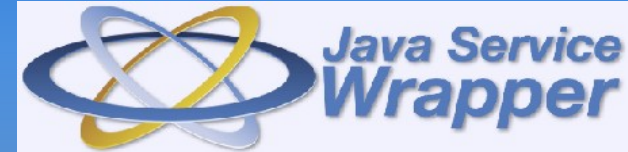

### ライセンスキーの取得

#### ライセンキーを生成後は"キー生成"は"キー取得"に置き換わりす。 ■ " キー取得 "をクリックするとライセンスキーページが表示されます。

アカウント設定 > ライセンス管理 > サーバーライセンス > ライセンスキー取得

#### ライセンス契約 TSILA-201102010001 のライセンスキー201102010002

下記に、Wrapperの利用を許可するライセンス・プロパティのセットがあります。

このテキストは「wrapper.conf」ファイルに含まれています。一般的な手法では、「wrapper-license.conf」ファイルを作成して、それ をメインの「wrapper.conf」ファイルに含めます。

ライセンスキー:

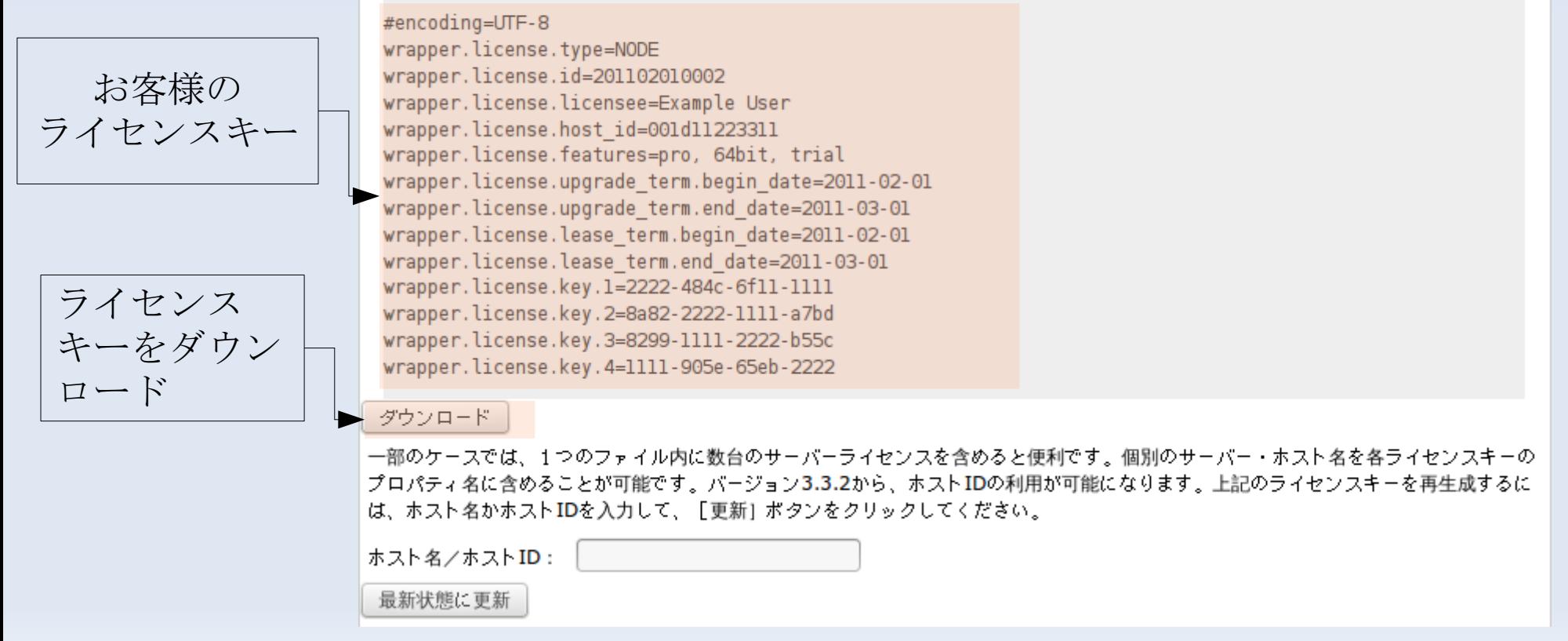

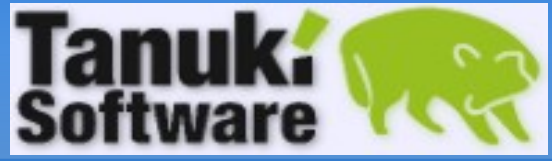

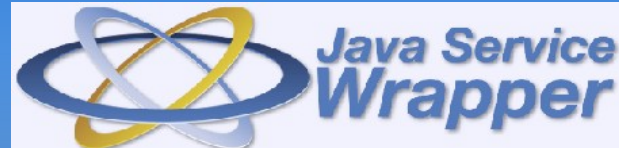

 $\Box$  $\Box$  $\times$ 

 $\vert \rangle \vert$ .

## テストアプリケーション

### ライセンスキーをダウンロード後に Wrapper の利用が可能となります .

C:¥wrapper¥wrapper-windows-x86-64-3.4.0-pro¥conf

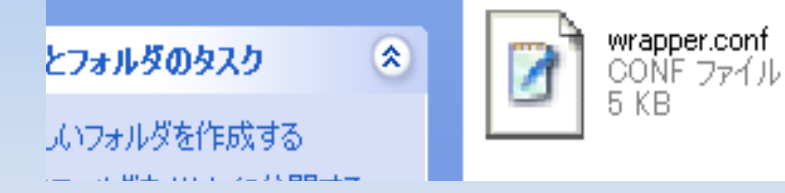

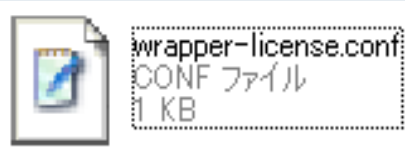

#### テストアプリを起動してみる : bin\TestWrapper.bat:

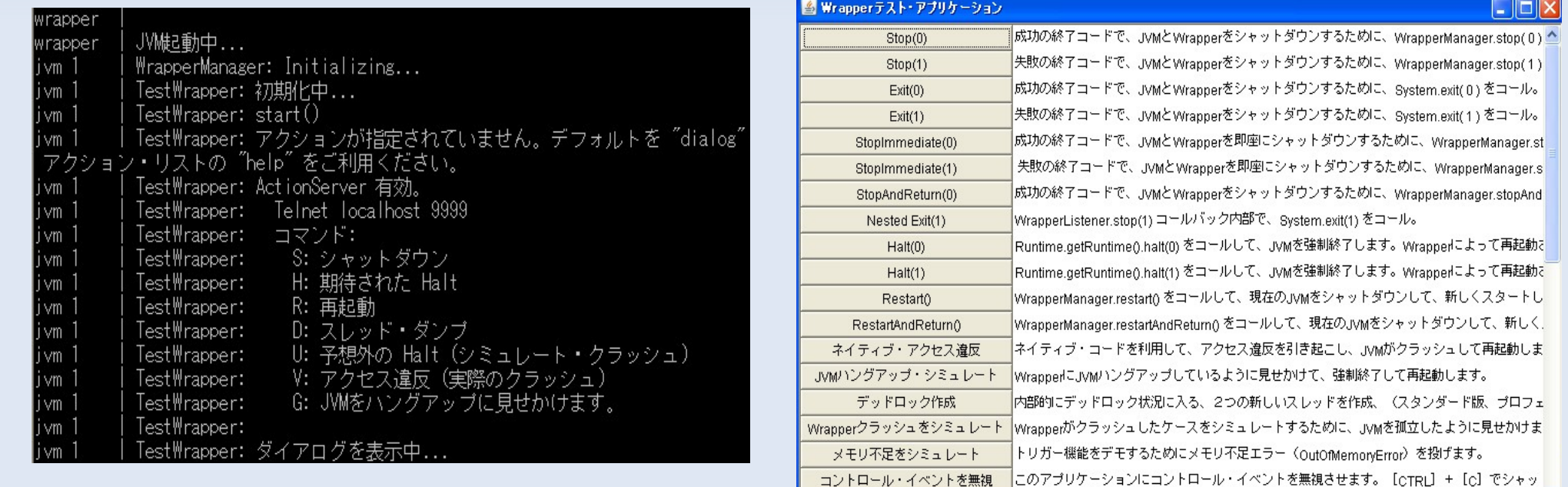

コマンドライン 出力

Java GUI

<u>フエム ド・ボンゴボロカエフト 「Www.mediteneare mailentThroadDummA をコールビア」 padが現在のフエム ド状涅茨ボンゴレジ</u>

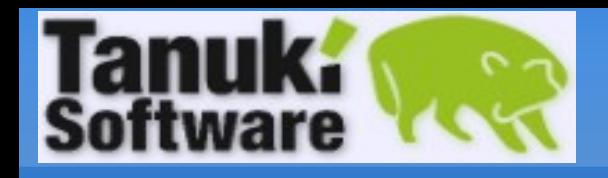

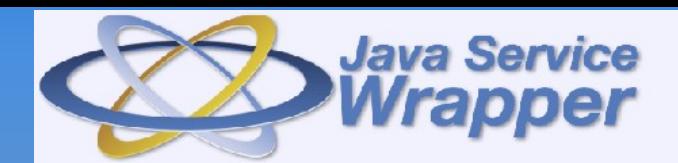

## 15分間 Demo

- プロフェッショナル版に含まれている複数の機能を 15 分間 Demo アプリケーションでご覧
	- いただけます。クラッシュ、メモリ不足、凍結、デッドロックが起きた場合の機能をご覧下さい。

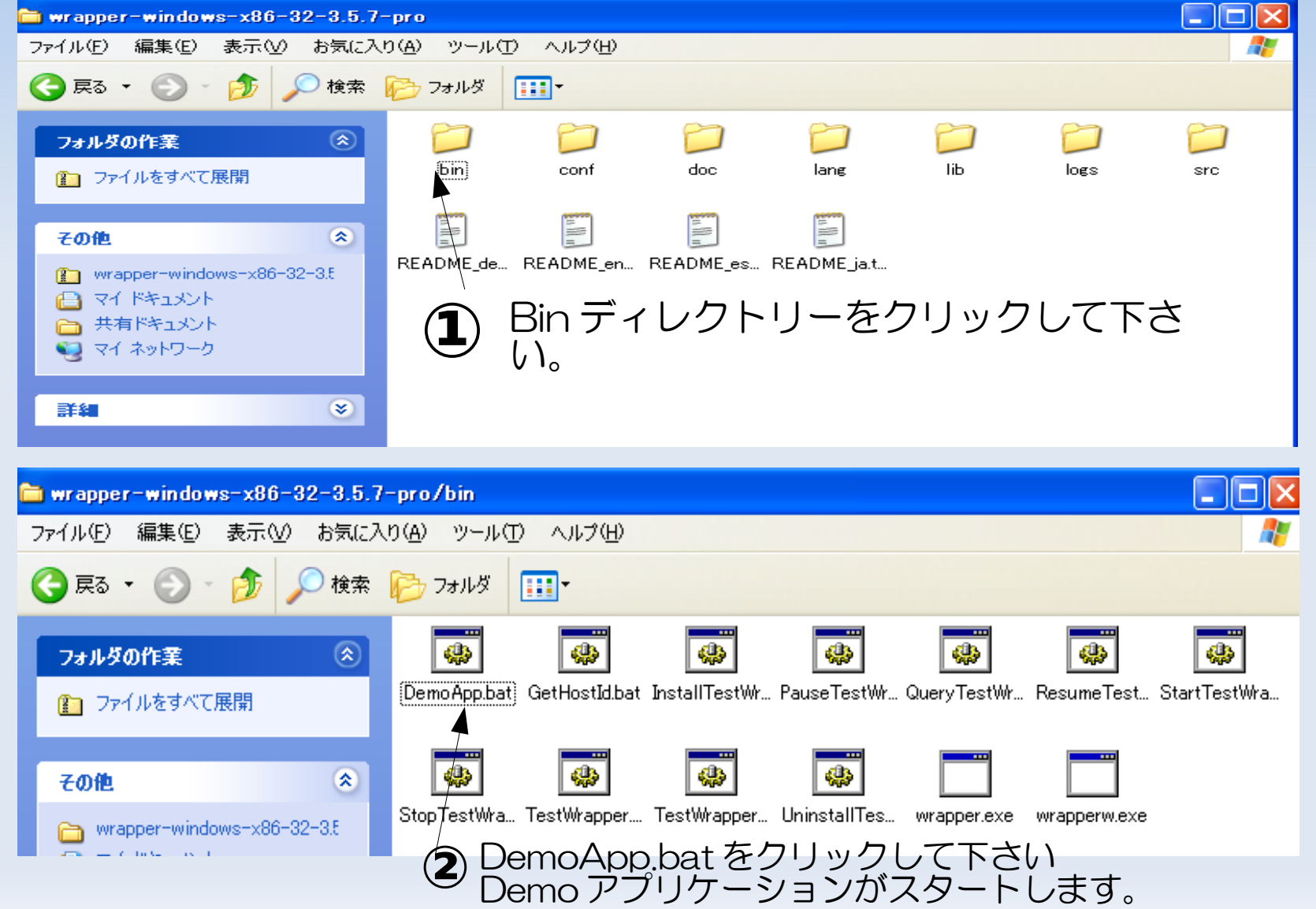

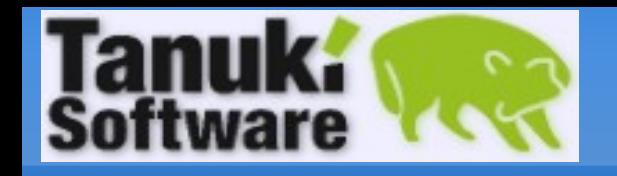

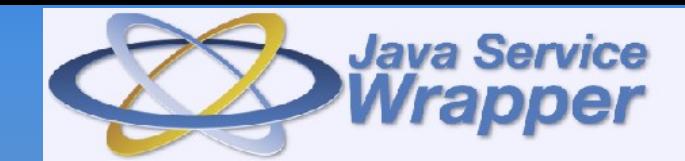

### さぁご利用開始!

# Wrapper をフル活用して下さい!!

以上で Wrapper を利用するまで手順はお分かり頂けたと思います。 インテグレーションページを熟読して頂き Wrapper をお客様のアプリケーション に起動してみて下さい。 インテグレーションページ URL: <http://wrapper.tanukisoftware.org/doc/english/integrate.html>

ご不明な点はお気軽に下記へお問い合わせ願います。 - テクニカルサポート宛メール [support@tanukisoftware.com](mailto:support@tanukisoftware.com)<br>- Sales 宛メール sales@tanukisoftware.com [sales@tanukisoftware.com](mailto:sales@tanukisoftware.com) - フリーダイヤル 0120-712-702 - 電話番号 03-3878-3211